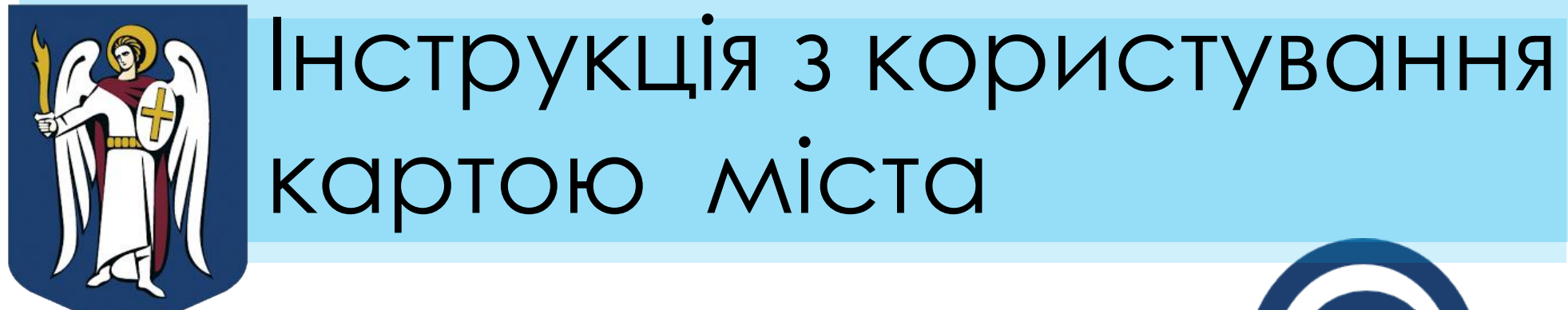

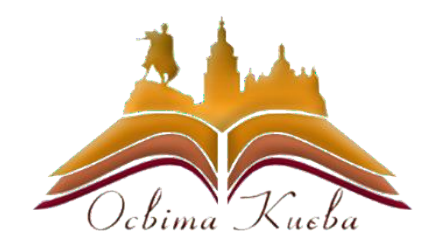

Як дізнатись за якою **школою** закріплено мій **будинок**?

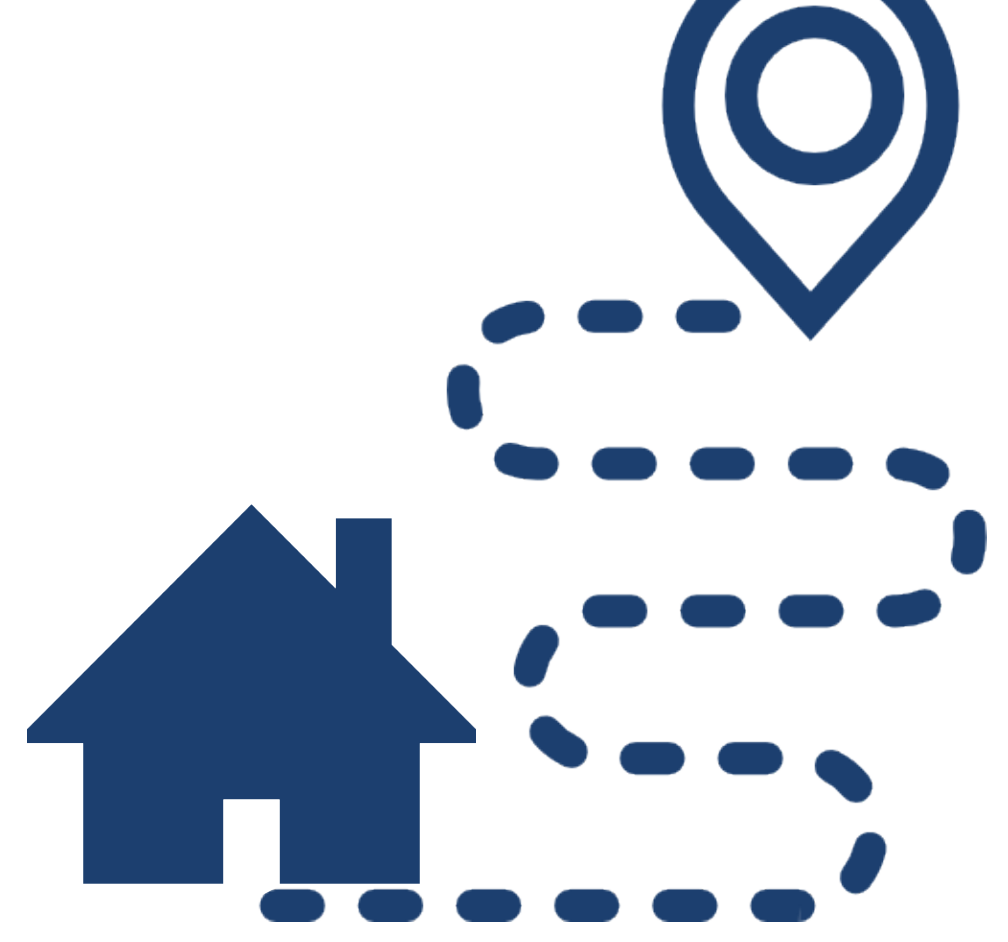

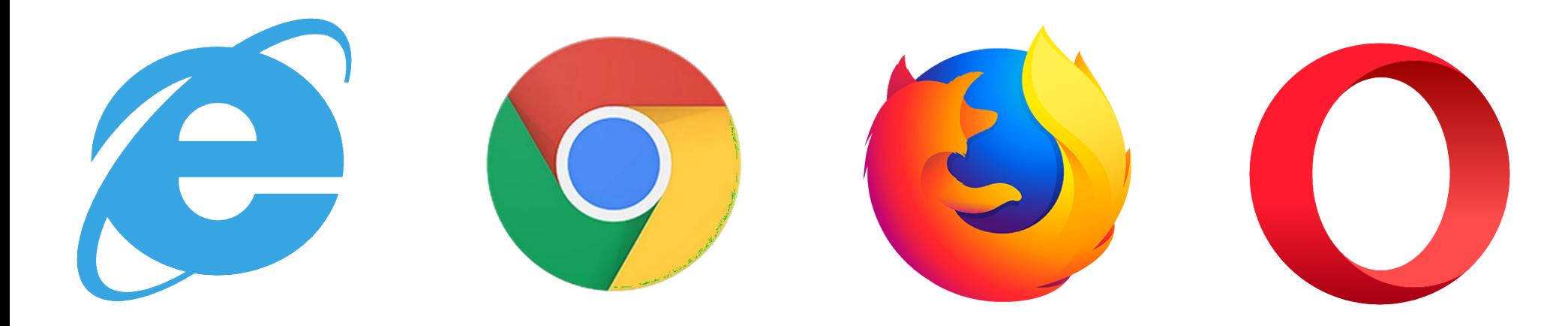

## **Для початку роботи необхідно запустити браузер та ввести адерсу:**

**<https://gis.kievcity.gov.ua/>**

**або Карта Майно**

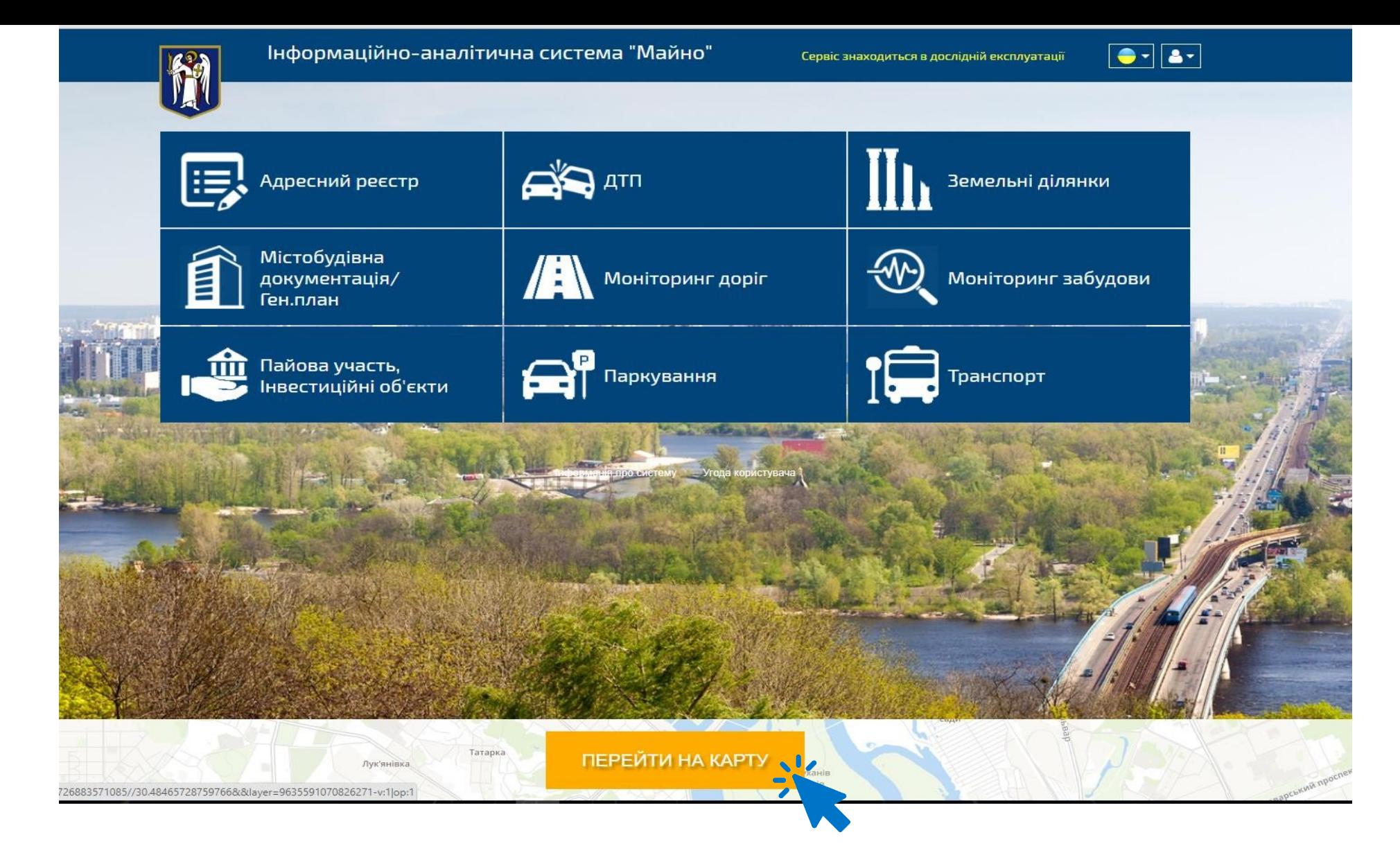

**Відкриється головна сторінка інформаційно-аналітичної системи «Майно», яка дозволяє швидко отримувати інформацію про об'єкти на території міста**

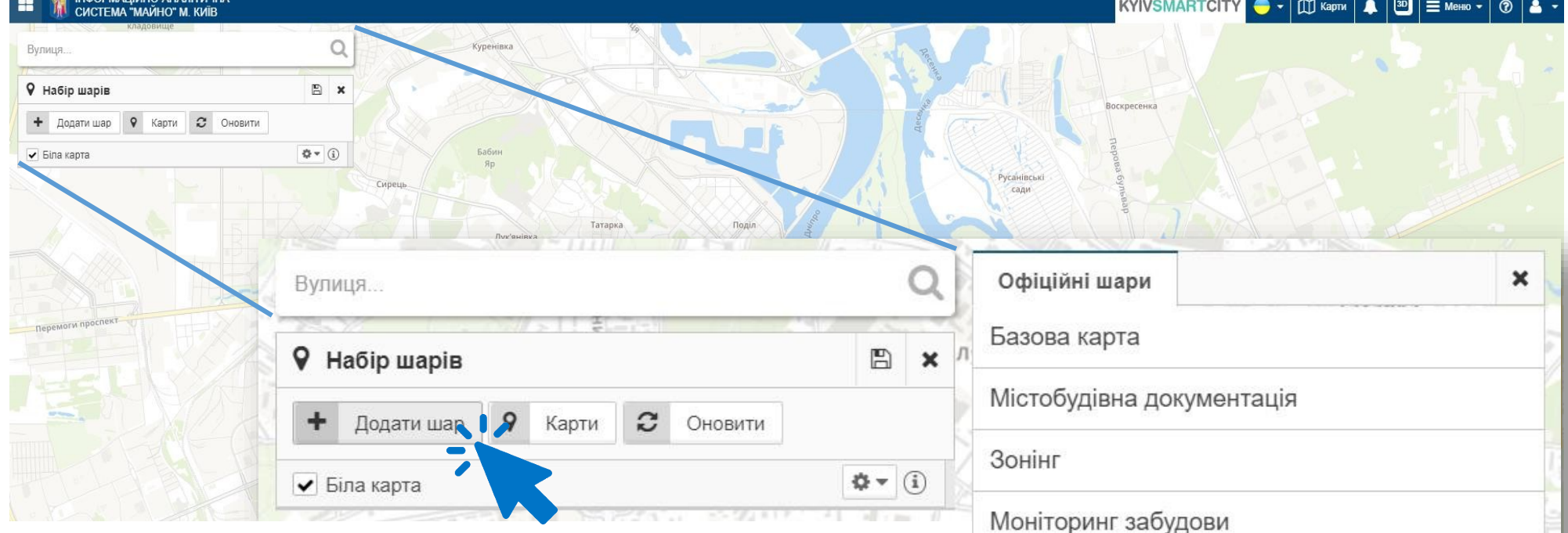

**Перед вами відкриється карта Києва, де можна обрати шар з об'єктами, котрі вас цікавлять**

**Для того, щоб подивитись за якою школою закріплено ваш будинок, потрібно обрати шар «Об'єкти соціальної інфраструктури»**

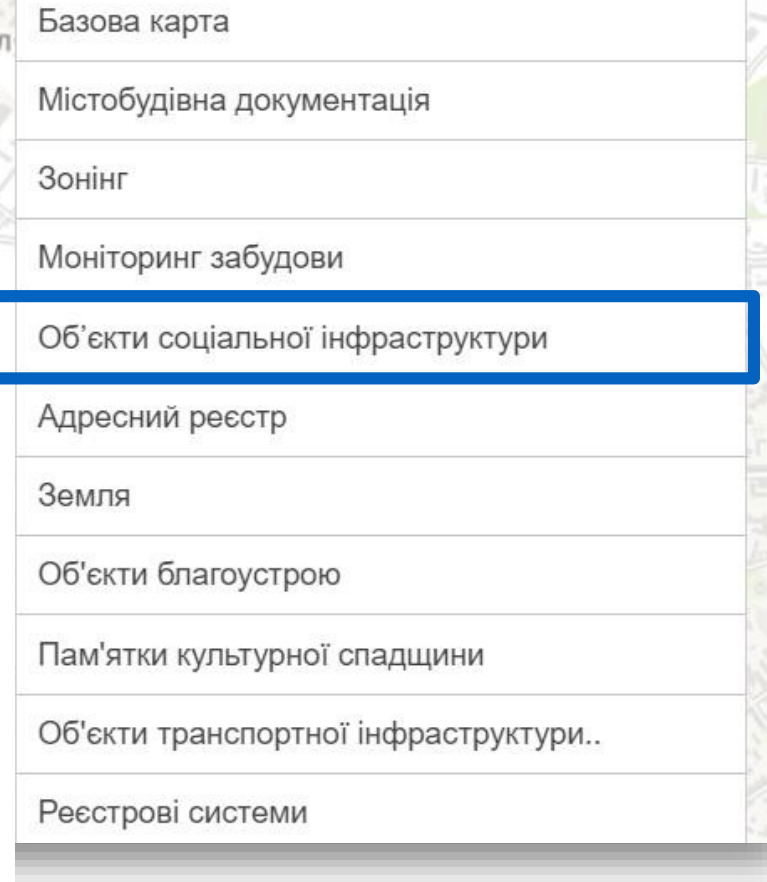

**ІНФОРМАЦІЙНО-АНАЛІТИЧНА** СИСТЕМА "МАЙНО" М. КИЇВ

**KYIVSMARTCITY** 

 $\Box$  Карти

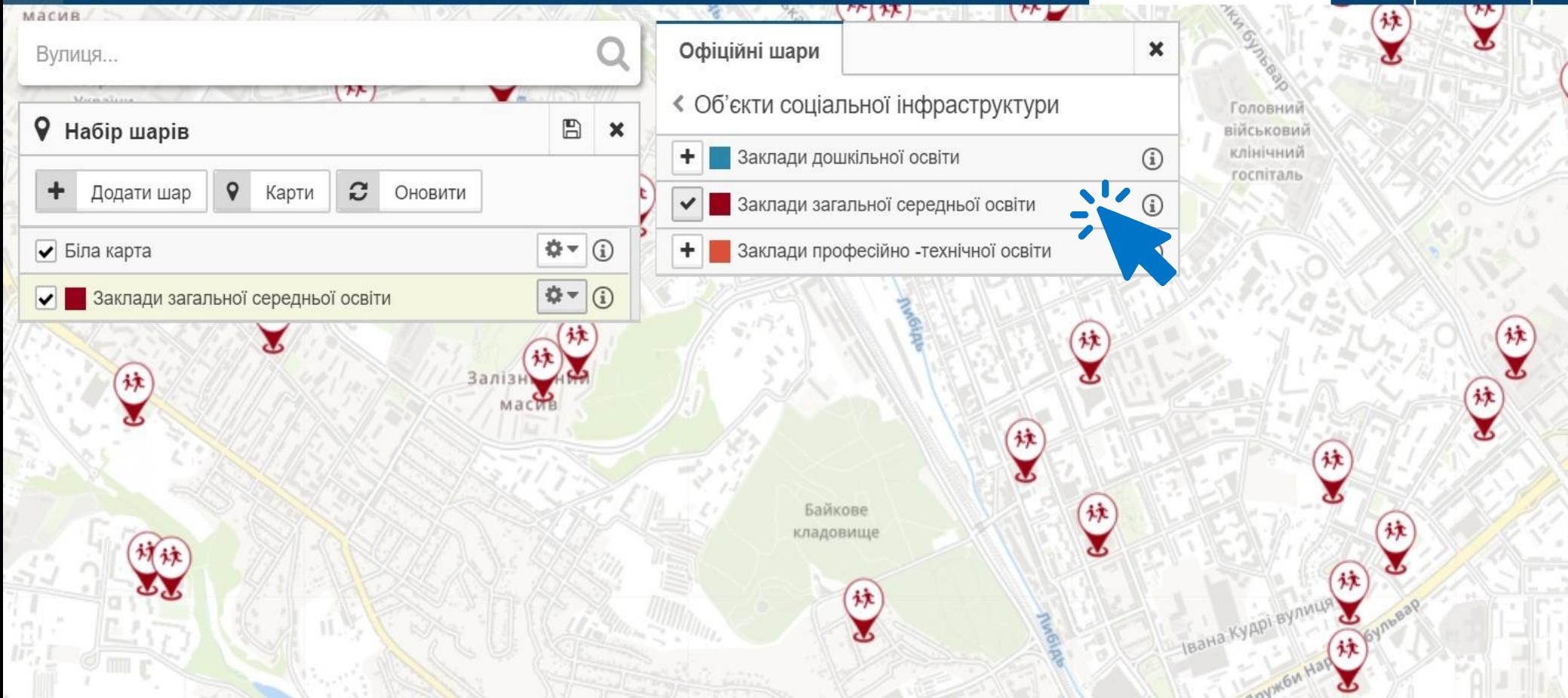

**Тут можна обрати відображення закладів освіти. Після вибору відповідного фільтру, на карті з'являться позначки розміщення відповідних закладів освіти. При наведенні курсора на об'єкт, можна переглянути його назву та детальну інформацію**

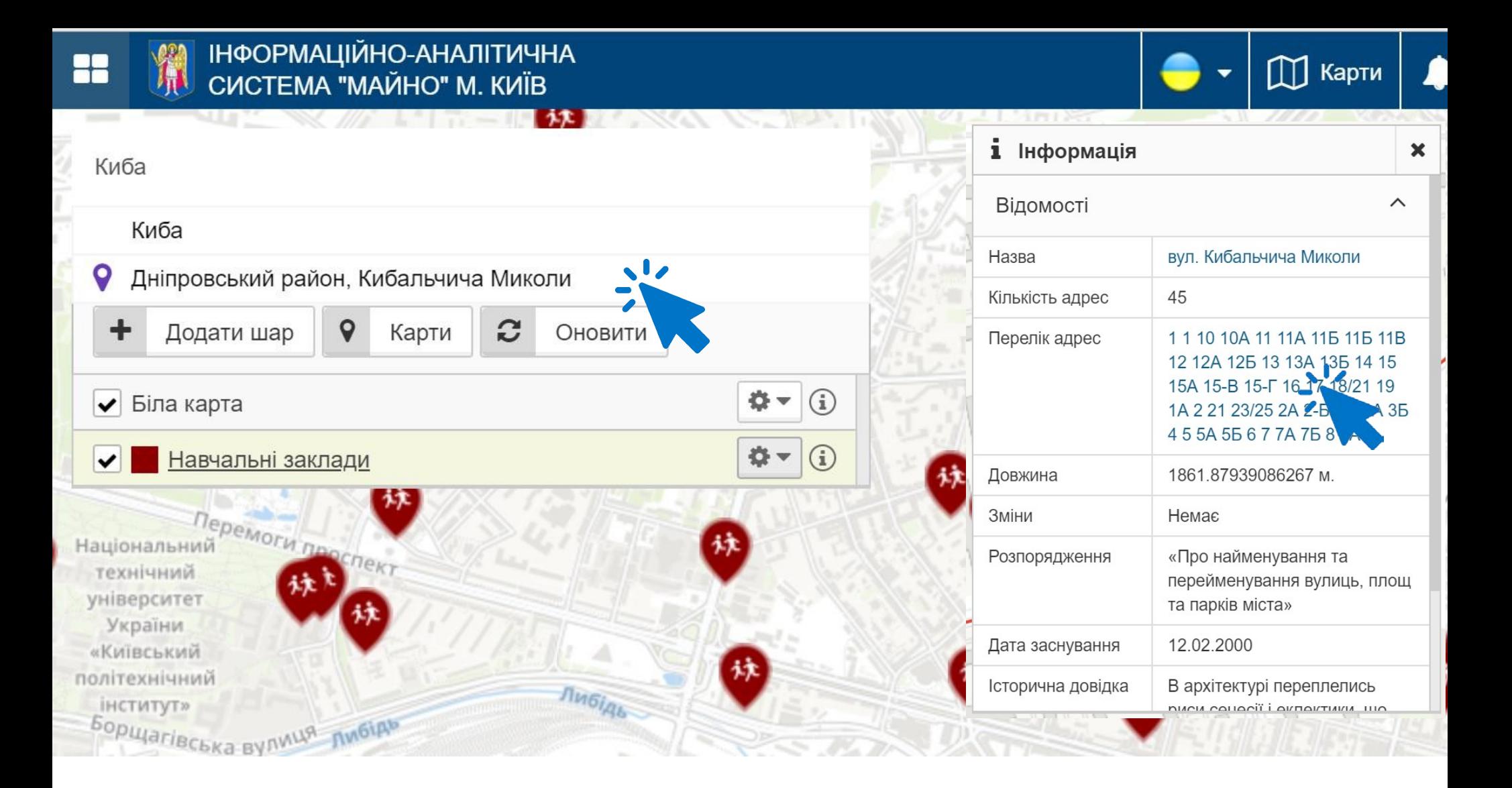

**У полі пошуку починайте вводити назву вулиці, на котрій ви проживаєте, потім оберіть її з випадаючого списку.**

**Після цього, в інформаційному вікні справа, оберіть номер вашого будинку**

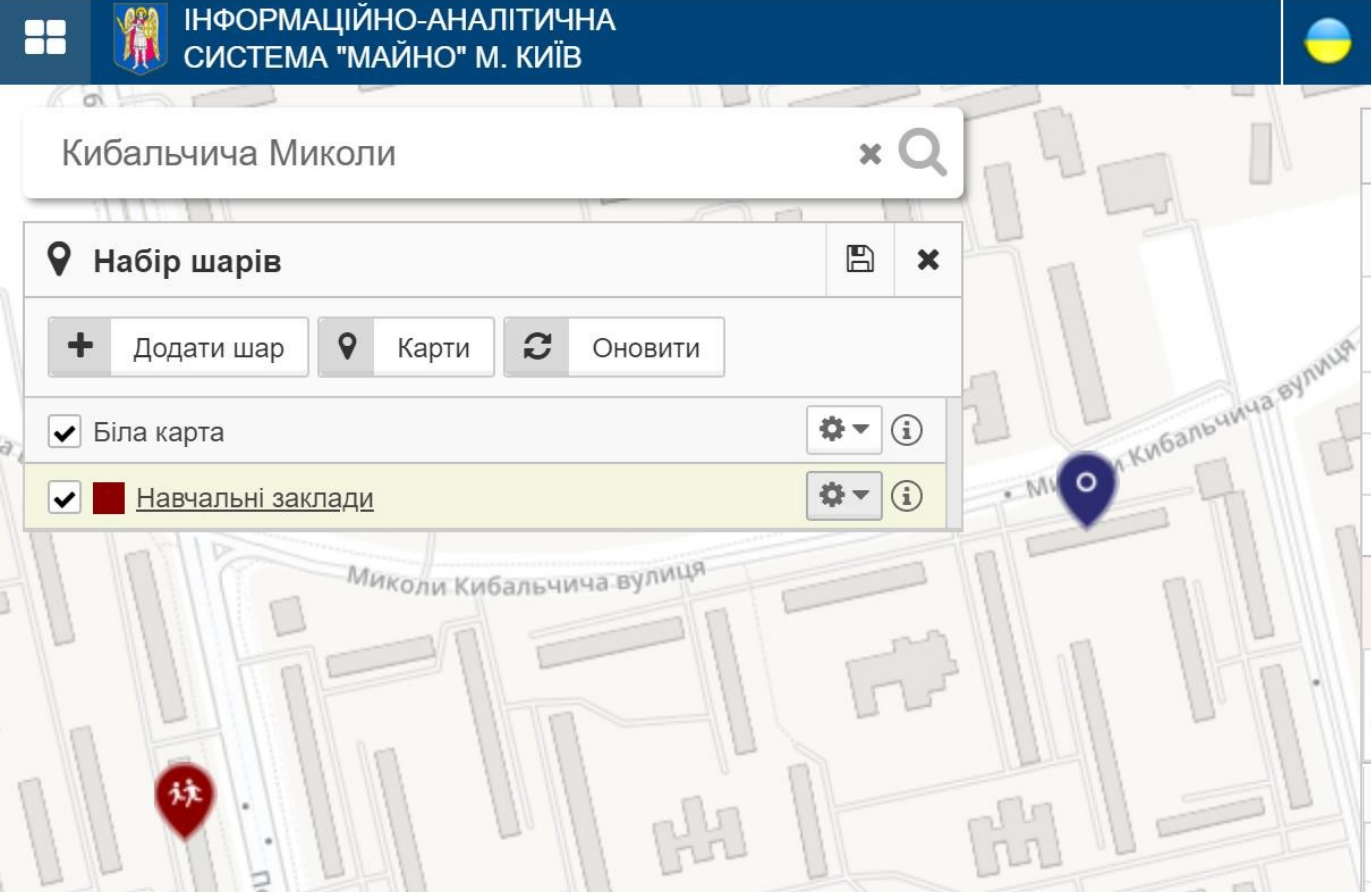

**В інформаційному полі внизу буде вказано школу, за якою закріплено ваш будинок. Натиснувши на назву школи, можете переглянути додаткову інформацію про навчальний заклад та побачити перелік будинків території обслуговування школи**

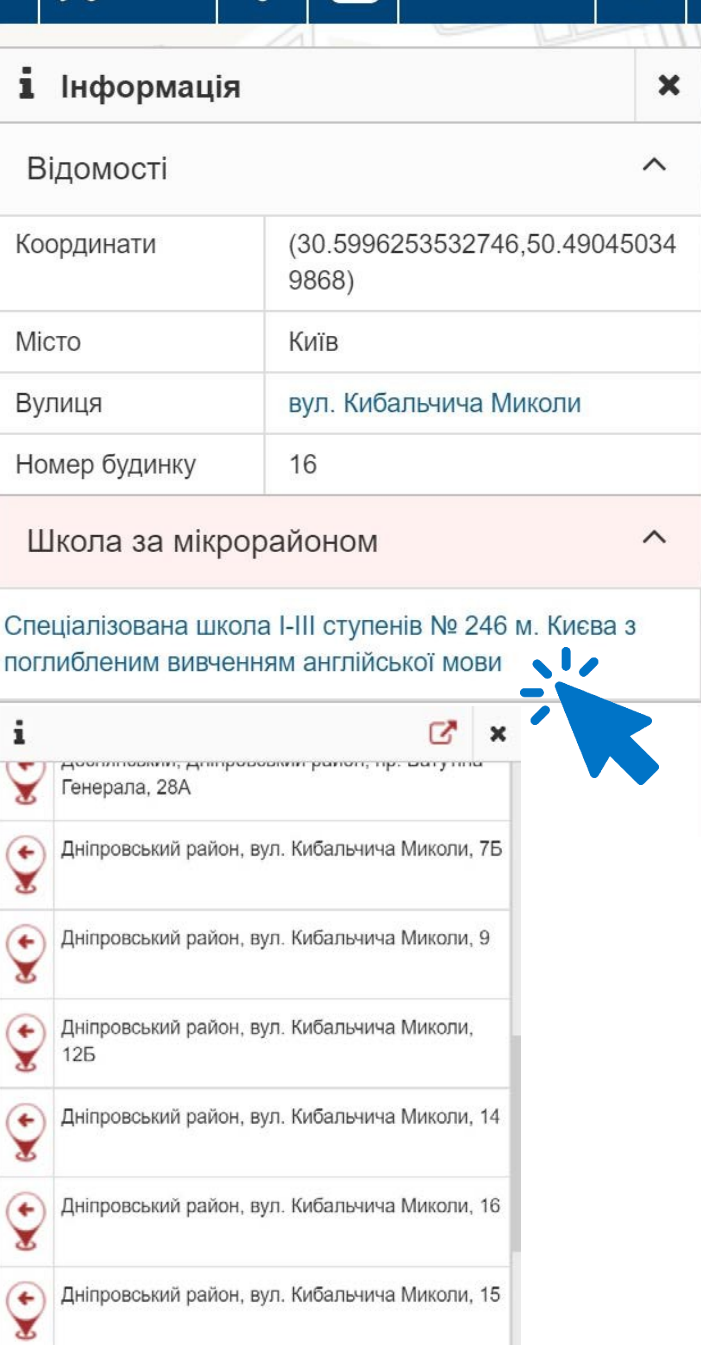

 $3D$ 

 $\odot$ 

 $\equiv$  Меню  $\blacktriangleright$ 

 $\bigcap$  Карти

**Дізнатись детальну інформацію щодо організації прийому дітей до перших класів у 2019-2020 році та переглянути розпорядження районних в місті Києві державних адміністрацій про території обслуговування за закладами загальної середньої освіти ви можете на сторінках Департаменту та районних управлінь освіти під банером "Прийом дітей до 1 класу"**

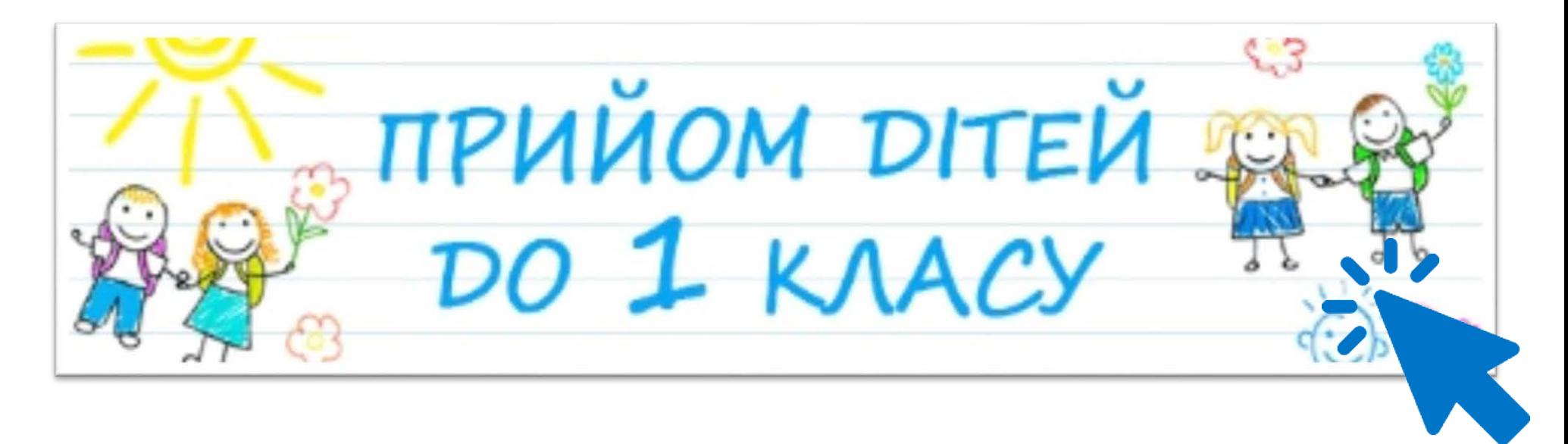